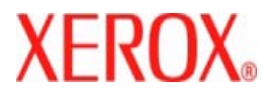

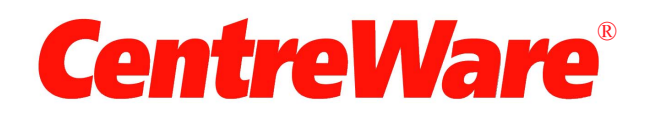

# **Håndbok for skriverdrivere**

For Macintosh Versjon 7.0 Utarbeidet av: Xerox Corporation Global Knowledge and Language Services 800 Phillips Road, Bldg. 0845-17S Webster, New York 14580-9791 USA

Oversatt av: Xerox GKLS European Operations Bessemer Road Welwyn Garden City Hertfordshire AL7 1BU ENGLAND

Opphavsrett © 2006-2007 ved Xerox Corporation. Forbeholdt alle rettigheter.

 $XEROX^{\circledR}$ , CentreWare $^{\circledR}$ , WorkCentre $^{\circledR}$  og alle produktnavn og -numre som er nevnt i denne håndboken, er varemerker for XEROX CORPORATION.

Andre produktnavn og -bilder som brukes i denne boken, kan være varemerker eller registrerte varemerker for respektive firmaer og anerkjennes herved.

Dokumentversjon: 1.2 / Juni 2007

# **Innhold**

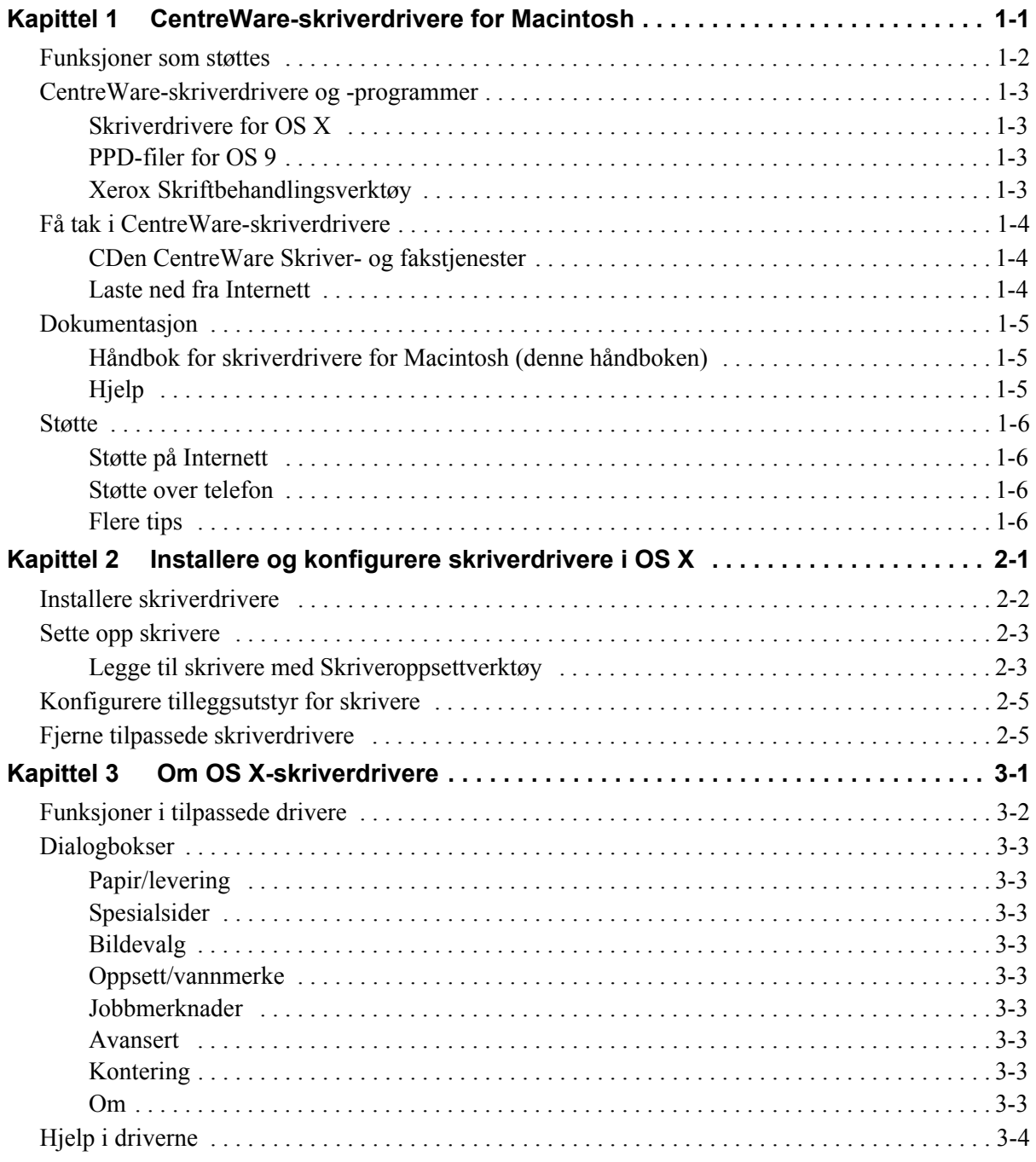

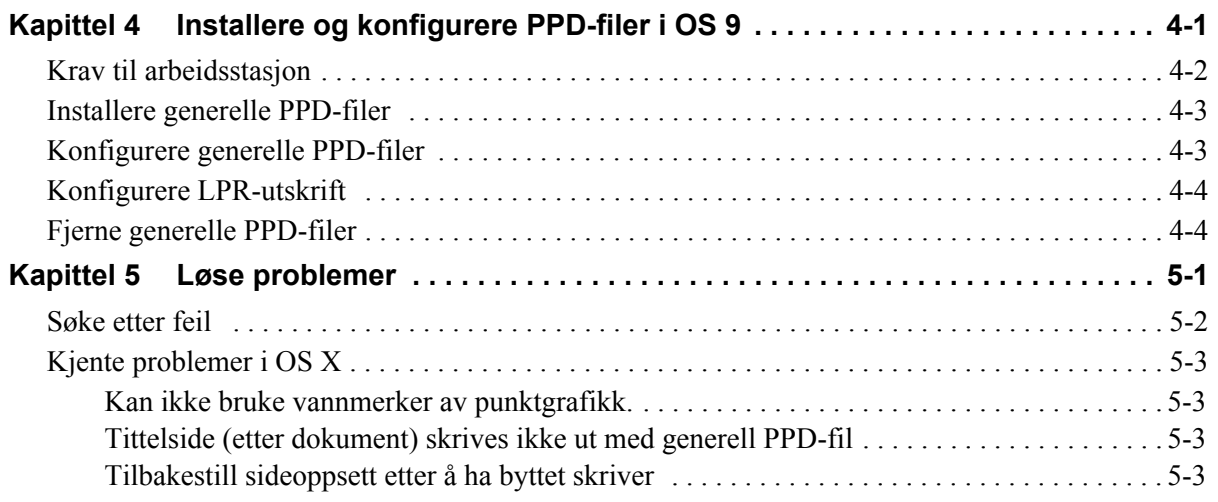

# **Kapittel 1**

# CentreWare-skriverdrivere for Macintosh

<span id="page-4-0"></span>Med CentreWare får du funksjonene til Xerox-systemet direkte på skrivebordet. Det er enkelt å skrive ut og fakse fra Macintosh med disse interaktive driverne. Utskriftsalternativene er enkle å finne, velge og bruke.

I denne håndboken finner du en introduksjon til CentreWare-skriverdriverne og instruksjoner for hvordan du installerer og setter opp Xerox-systemet. Etter installering kan du begynne å bruke de mange og robuste utskriftsalternativene på Xerox-systemet.

# <span id="page-5-0"></span>**Funksjoner som støttes**

Versjon 7.0 av CentreWare støtter skrivere av typen Xerox WorkCentre. Dette er de nyeste funksjonene til disse Xerox-systemene:

- <span id="page-5-1"></span>■ PostScript- og PCL-drivere for følgende modeller:
	- WorkCentre 5632
	- WorkCentre 5638
	- $\blacksquare$  WorkCentre 5645
	- $\blacksquare$  WorkCentre 5655
	- WorkCentre 5665
	- WorkCentre 5675
	- WorkCentre 5687
- Oppdatert brukergrensesnitt og terminologi for en konsistent, komplett Xerox kundeopplevelse.
- Ny etterbehandler for store volum (High Volume Finisher (HVF)) med heftemodul, trefalser, ilegger og en 100-arks stiftemodul
- Papirmatingsplattform (Paper Feed Platform (PFP)) et høyvolums papirmatingsmagasin
- Ekstra omslagsfunksjonalitet. Driverene støtter nå bare foran, bare bak, front og bak, med bilder, blanke i tillegg til alle støttede medietyper, farger og formater.
- Lagre jobb / lagre utskriftsjobb
- Utskrift på skillekort med faner
- Ny medietype Grovt papir
- Støtte for variabel hulling med  $2/3$  hull og  $2/4$  hull
- Støtte for fire stiftplasseringer (Letter LSF, A4 LSF, Ledger KSF og A3 KSF)
- Alternativer for etterbehandling omfatter stifting, hulling, hefteproduksjon, heftefalsing, innlegg under etterbehandler og sideforskyvning. Disse funksjonene varierer på de ulike etterbehandlerne

# <span id="page-6-0"></span>**CentreWare-skriverdrivere og -programmer**

Skriverdrivere for Macintosh OS X, PPD-filer for OS 9, Xerox Skriftbehandlingsverktøy og Macintosh Skriververktøy er tilgjengelige i denne versjonen av CentreWare.

Noen skriverdrivere støtter også faksing. Integrerte faksfunksjoner varierer på de ulike Xerox-systemene. Ikke alle Xerox-skrivere støtter både nettverksutskrift og faksing over lokalnettverket fra skrivebordet. Se i den produktspesifikke litteraturen din for å få flere detaljer.

# <span id="page-6-4"></span><span id="page-6-1"></span>**Skriverdrivere for OS X**

Tilpassede skriverdrivere er tilgjengelige for OS X (10.3 og senere). Skriverdriverne består av en diskbildefil (DMG) som består av disse komponentene:

- Tilpassede beskrivelsesfiler for PostScript-skrivere (PPD-filer)
- $\blacksquare$  Filtre
- Plugin-moduler (Printer Dialog Extension / PDEer)

### <span id="page-6-5"></span><span id="page-6-2"></span>**PPD-filer for OS 9**

Det er ingen tilpassede skriverdrivere for OS 9 (og tidligere versjoner) i denne versjonen. Det følger med generelle PPD-filer for OS 8.6–9.x som kan brukes sammen med skriverdrivere for Adobe PostScript 8.x og Apple LaserWriter 8.x.

### <span id="page-6-6"></span><span id="page-6-3"></span>**Xerox Skriftbehandlingsverktøy**

Xerox Skriftbehandlingsverktøy er et verktøy for behandling av skrifter og skriverlister. Du kan bruke verktøyet til å vise, skrive ut og laste ned skrifter til skrivere, og du kan også eksportere nedlastede (ikke innebygde) skrifter til en fil. Du kan legge til eller slette skrivere fra en skriverliste, som brukes når skrifter skal legges til og slettes fra én eller flere skrivere.

# <span id="page-7-0"></span>**Få tak i CentreWare-skriverdrivere**

# <span id="page-7-1"></span>**CDen CentreWare Skriver- og fakstjenester**

Du finner installasjonsfilene (DMG) (OS X) og de generelle PPD-filene (OS 9) for skriverdriverne for Xerox-systemet i Mac-mappen på CDen CentreWare Skriver- og fakstjenester.

# <span id="page-7-2"></span>**Laste ned fra Internett**

CentreWare-skriverdrivere kan lastes ned fra Internett-sidene til Xerox ([www.xerox.com](http://www.xerox.com)). Klikk på **Kundestøtte og drivere** på hjemmesiden til Xerox Norge. Følg instruksjonene på nettstedet for å finne den riktige driveren for Xerox-systemet.

# <span id="page-8-3"></span><span id="page-8-0"></span>**Dokumentasjon**

CentreWare-skriverdriverne leveres med følgende dokumentasjon, som er laget for at du skal komme i gang raskt og enkelt:

# <span id="page-8-1"></span>**Håndbok for skriverdrivere for Macintosh (denne håndboken)**

Denne håndboken er skrevet for administratorer som installerer og konfigurerer skriverdrivere. Den ligger på CDen *CentreWare Skriver- og fakstjenester* i elektronisk format (PDF-format).

# <span id="page-8-4"></span><span id="page-8-2"></span>**Hjelp**

OS X har et fullstendig hjelpesystem som du åpner ved å klikke på Hjelp  $\Omega$  i dialogboksene i CentreWare-skriverdriveren eller velge **Hjelp** på Hjelp-menyen for Macintosh. I Hjelp finner du også en beskrivelse av hver enkelt funksjon, trinnvise fremgangsmåter, informasjon om Xerox-systemet og støtteinformasjon.

# <span id="page-9-0"></span>**Støtte**

Du kan få støtte til CentreWare-skriverdriverne både via Internett og over telefon.

# <span id="page-9-6"></span><span id="page-9-1"></span>**Støtte på Internett**

Gå til Xerox' Internett-sider ([www.xerox.com](http://www.xerox.com)) hvis du trenger støtteinformasjon, produktoversikter, oppdateringer og koplinger til bestemte produkter. Skriverdrivere og PPD-filer kan også lastes ned fra området **Kundestøtte og drivere**.

# <span id="page-9-2"></span>**Støtte over telefon**

Hvis du vil ha mer hjelp, kontakter du Xerox Kundesupport. Finn serienummeret til Xerox-systemet, og skriv det i feltet nedenfor før du ringer.

<span id="page-9-7"></span><span id="page-9-4"></span>**Serienummeret til Xerox-systemet**

Du finner telefonnummeret til Xerox Kundesupport i Norge nedenfor. Dermed kan du raskt finne telefonnummeret om du skulle trenge det.

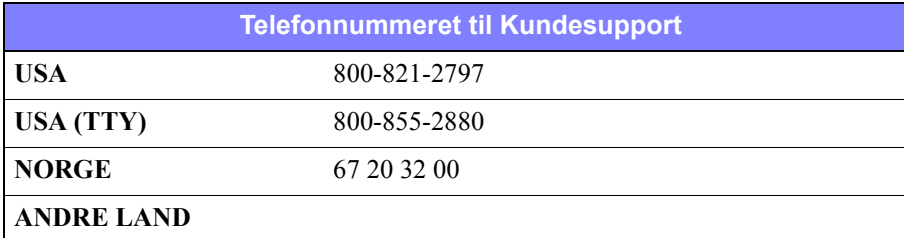

# <span id="page-9-5"></span><span id="page-9-3"></span>**Flere tips**

Du finner flere tips og mer teknisk informasjon om skriverdriverne på Xerox' Internett-sider. Klikk på **Kundestøtte og drivere**, identifiser produktet, og klikk på koplingen **Dokumentasjon**. Dokumentene i denne delen dekker spesielle emner som gjelder bruk og konfigurering av Xerox-systemet. Det kan hende du må følge bestemte fremgangsmåter eller lese bestemte programmerknader.

# **Kapittel 2**

# <span id="page-10-1"></span><span id="page-10-0"></span>Installere og konfigurere skriverdrivere i OS X

CDen *CentreWare Skriver- og fakstjenester* inneholder diskbildefiler (DMG) som støtter utskrift på Xerox-systemer fra en Macintosh-arbeidsstasjon med versjon 10.3 eller høyere av OS X.

I dette kapitlet får du vite hvordan du installerer og setter opp tilpassede Macintosh-skriverdrivere for et Xerox-system.

#### *Dette kapitlet inneholder følgende:*

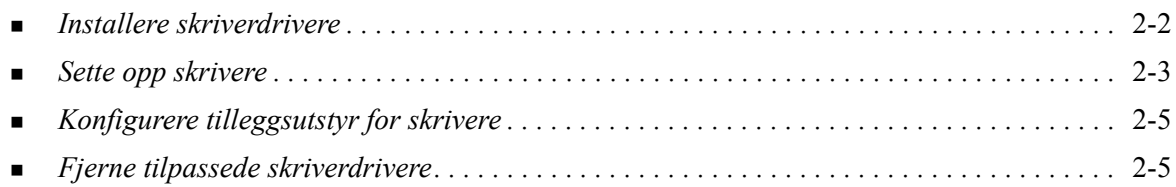

# <span id="page-11-1"></span><span id="page-11-0"></span>**Installere skriverdrivere**

Tilpassede skriverdrivere for OS X består av følgende elementer:

**PPD –** en beskrivelsesfil for en PostScript-skriver (PPD-fil) er en lesbar tekstfil som gir en enhetlig måte å spesifisere spesialfunksjoner og tilleggsutstyr for skriverdrivere som tolker PostScript.

**PDE –** "Printer Dialog Extension" brukes for skrivere med funksjoner som standard Macintoshgrensesnitt ikke støtter.

**Filtre –** et filter eller konverteringsverktøy som godtar inndata i ett format og konverterer dem til et annet format som skriveren kan forstå.

Skriverdrivere for OS X kombinerer disse elementene til én diskbildefil (DMG) som inneholder pakkefiler (MPKG). Et installasjonsprogram fra Xerox brukes til å installere de ulike elementene for skriverdriverne.

**MERK:** Hvis du skal installere skriverdrivere på en Macintosh med OS X, må du ha administratortilgang med rottilgang.

#### **Slik installerer du skriverdrivere i OS X:**

- 1 Fjern eventuelt alle tidligere versjoner av skriverdriverne du skal installere. [Slå opp på](#page-14-1) *Fjerne [tilpassede skriverdrivere](#page-14-1)* på side 2-5 hvis du vil vite hvordan du gjør det.
- 2 Bla gjennom CDen *CentreWare Skriver- og fakstjenester* til du finner DMG-filen for skriverdriveren. Du finner driverne i mappen */Mac/OSX\_Custom/Custom\_<skrivermodell>\_Xv10.x*.
- 3 Dobbeltklikk på DMG-ikonet. Et virtuelt diskbilde opprettes på skrivebordet og åpnes automatisk som en .pkg-fil (installasjonsfil). Med denne filen installeres PPD-filen, filtre og plugin-moduler som er knyttet til skriveren du ønsker å installere og konfigurere.
- 4 Dobbeltklikk på .pkg-ikonet, og følg instruksjonene i installasjonsprogrammet. Klikk på **Fortsett** når du blir bedt om det, slik at installeringen fortsetter. Når du blir spurt om du vil installere driveren, klikker du på **Installer** eller **Oppgrader**.

Det kan hende du må autentisere deg selv før du får lov til å installere driveren.

5 Filene for skriverdriverne kopieres til stasjonen i disse mappene:

*/Bibliotek/Printers/Xerox/filter*

*/Bibliotek/Printers/Xerox/PDEs*

*/Bibliotek/Printers/PPDs/Contents/Resources/<språk>.lproj*

Når skriverdriveren du ønsker å bruke, er installert, kan den konfigureres med Macintosh Skriveroppsettverktøy.

6 Lukk alle åpne vinduer.

# <span id="page-12-2"></span><span id="page-12-0"></span>**Sette opp skrivere**

Når du skal sette opp en skriver, må du legge til skriveren, koble en arbeidsstasjon til skriveren, tilordne en skriverdriver eller PPD-fil og konfigurere tilleggsutstyr for skriveren. Du bruker Macintosh Skriveroppsettverktøy til å gjøre dette på Xerox-systemet.

OS X (10.3 og høyere) støtter følgende protokoller:

- **AppleTalk**
- Bluetooth
- $IP$ -utskrift
- **Den** Directory
- **Rendezvous**
- $\blacksquare$  USB
- Windows-utskrift (Windows-utskriftskø)

### <span id="page-12-3"></span><span id="page-12-1"></span>**Legge til skrivere med Skriveroppsettverktøy**

#### **Slik legger du til en skriver i OS X:**

- 1 Åpne Skriveroppsettverktøy.
- 2 Klikk på **Skrivere > Legg til skriver**, eller klikk på ikonet **Legg til**.
- 3 Velg en protokoll på den øvre lokalmenyen.
- 4 Angi aktuelle valg for spesifisert protokoll. (Du kan for eksempel velge AppleTalk og deretter en AppleTalk-sone.) Når du er ferdig, vises en liste over tilgjengelige skrivere.
- 5 Velg Xerox-systemet du ønsker å konfigurere.
- 6 På lokalmenyen *Skrivermodell* velger du **Velg automatisk**.

**MERK:** Hvis du ikke finner en driver ved hjelp av **Velg automatisk**, klikker du på **Xerox** og velger et Xerox-system.

- 7 Klikk på **Legg til**.
- 8 Konfigurer tilleggsutstyret for Xerox-systemet. Slå opp på *[Konfigurere tilleggsutstyr for skrivere](#page-14-0)* på [side 2-5](#page-14-0) hvis du vil vite hvordan du gjør det.
- 9 Åpne et dokument i et program, og skriv det ut, slik at du får testet skriveren.

# **Slik legger du til en skriver i OS X 10.4:**

- Åpne <harddisk> > Programmer > Tilbehør, og dobbelklikk på **Skriveroppsettverktøy**.
- Klikk på **Skrivere > Legg til skriver**, eller klikk på ikonet **Legg til**.
- Velg en **protokoll** på den øvre lokalmenyen.
- Angi aktuelle valg for spesifisert protokoll.
- Skriv inn skriverens IP-adresse.
- Skrin inn skriverens navn, og hvis ønskelig, en plassering.
- På Skriv ut med, må du velge en Xerox-driver du vil konfigurere.
- På lokalmenyen *Skrivermodell* velger du **Velg automatisk**.

**MERK:** Hvis du velger **Velg automatisk** og denne ikke finner noen stasjon, må du velge **Xerox > Xerox WorkCentre 7328/7335/7345** på menyen **Skriv ut med**.

- Klikk på **Legg til**. Arket med tilleggsutstyr som kan installeres vises.
- Velg eventuelt andre alternativer på dialogboksen, som papirmagasin, utmagasin, hulling eller LANfaks-alternativer på lokalmenyene.
- Klikk på **Fortsett**.
- Åpne et dokument i et program, og skriv det ut, slik at du får testet skriveren og skriverdriveren.

# <span id="page-14-3"></span><span id="page-14-0"></span>**Konfigurere tilleggsutstyr for skrivere**

Avhengig av hvilket Xerox-system du har, kan det være mulig å konfigurere tilleggsutstyr, for eksempel en etterbehandler eller en hullemaskin.

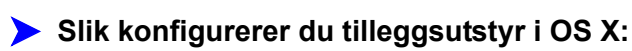

- 1 Åpne Skriveroppsettverktøy.
- 2 Velg Xerox-systemet du ønsker å konfigurere.
- 3 Klikk på ikonet **Vis info**.
- 4 Velg **Tilleggsutstyr** på lokalmenyen.
- 5 Velg andre alternativer i dialogboksen, for eksempel alternativer for etterbehandler/mottaker, på lokalmenyen.
- 6 Når du er ferdig, klikker du på **Ta i bruk** og lukker Skriveroppsettverktøy.

# <span id="page-14-2"></span><span id="page-14-1"></span>**Fjerne tilpassede skriverdrivere**

Når du skal fjerne OS X-drivere, sletter du filene manuelt fra arbeidsstasjonen. Fjern alltid gamle skriverdrivere før du installerer nye/oppdaterte drivere.

### **Slik fjerner du Xerox-skriverdrivere i OS X:**

- 1 Åpne Skriveroppsettverktøy. Skriverlisten vises.
- 2 Velg Xerox-systemet du ønsker å fjerne, og klikk på ikonet <sup>S</sup> Slet.
- 3 Avslutt Skriveroppsettverktøy.
- 4 I mappen /*Bibliotek/printers/Xerox/PDEs* på Macintosh-harddisken fjerner du plugin-filene (PLUGIN) som er knyttet til Xerox-systemet du fjerner.

**MERK:** Plugin-moduler for Xerox-skrivere har filnavn som *WorkCentre<modellnummer>.plugin* og *XeroxWatermark.plugin*. Hvis du ikke fjerner alle Xerox-skrivere, må du passe på at du ikke fjerner plugin-moduler som er nødvendige for en aktiv skriver.

5 Lukk alle åpne vinduer, og tøm søppelbøtten.

# **Kapittel 3**

# <span id="page-16-1"></span>Om OS X-skriverdrivere

<span id="page-16-0"></span>CentreWare-skriverdrivere for Macintosh OS X har utskriftsverktøy som gjør at du sparer tid og øker produktiviteten. Disse driverne har mange funksjoner, slik at du enkelt kan velge hvordan dokumentet skal se ut og skrives ut.

#### *Dette kapitlet inneholder følgende:*

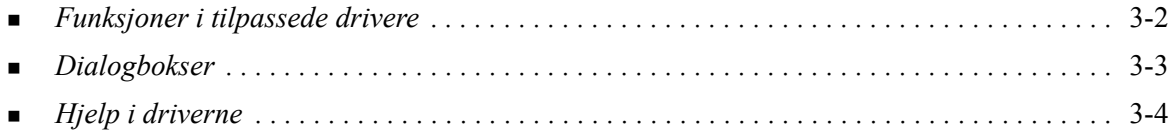

# <span id="page-17-0"></span>**Funksjoner i tilpassede drivere**

Du finner funksjonene i OS X-skriverdrivere på rullegardinlisten Xerox-funksjoner. Funksjonene er ordnet i følgende dialogbokser: Papir/levering, Spesialsider, Bildevalg, Oppsett, Vannmerke og Avansert.

**MERK:** Enkelte funksjoner i skriverdriverne støttes bare av bestemte skrivere og etterbehandlere og er ikke tilgjengelige på alle Xerox-systemer.

<span id="page-17-1"></span>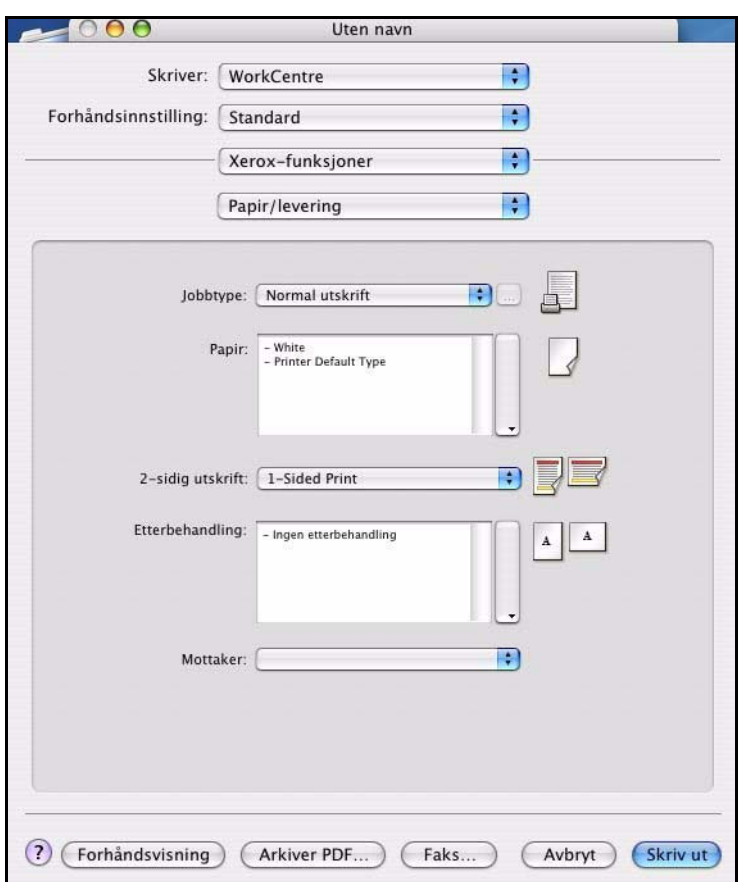

**Illustrasjon 3-1: Dialogboks i skriverdriveren**

Funksjonene i dialogboksene er ordnet slik at de mest brukte alternativene vises når du åpner driveren. Ikoner vises ved siden av hovedfunksjonene, slik du finner dem raskt.

# <span id="page-18-14"></span><span id="page-18-0"></span>**Dialogbokser**

Du åpner driveren fra dialogboksen for utskrift i programmet du bruker. Når du endrer funksjoner, gjelder endringene for det åpne dokumentet og programmet, og de fleste er midlertidige.

# <span id="page-18-13"></span><span id="page-18-1"></span>**Papir/levering**

Dialogboksen *Papir/levering* inneholder de mest brukte funksjonene. Du kan for eksempel velge tosidig utskrift, velge et bestemt materiale du ønsker å skrive ut på, eller utsette utskriftsjobben til et tidspunkt som passer deg bedre. I denne dialogboksen finner du også alternativer for etterbehandling, som blant annet kan være sortering, stifting, hefteproduksjon, heftefals, hulling og innsettelse av ark etter behandling. Alternativene som vises, avhenger av hvilken type etterbehandler som er montert.

# <span id="page-18-15"></span><span id="page-18-2"></span>**Spesialsider**

Dialogboksen *Spesialsider* inneholder funksjoner for å sette på omslag, sette inn innlegg og legge til unntak i dokumentet som skal skrives ut.

# <span id="page-18-10"></span><span id="page-18-3"></span>**Bildevalg**

I dialogboksen *Bildevalg* er funksjonene delt opp i grupper som gjelder bildemanipulering innenfor skriverdriveren.

### <span id="page-18-12"></span><span id="page-18-4"></span>**Oppsett/vannmerke**

Dialogboksen *Oppsett/vannmerke* omfatter funksjoner for sideoppsett, for eksempel Hefteoppsett og funksjoner for oppretting og utskrift av vannmerker. Du kan gå til Rediger vannmerke fra denne dialogboksen. Her kan du opprette og tilpasse tekst og grafikk som skal brukes til vannmerker.

### <span id="page-18-16"></span><span id="page-18-5"></span>**Jobbmerknader**

Dialogboksen *Jobbmerknader* gir deg mulighet til å angi informasjon som jobbnavn, avsenders navn, mottakers navn, forsidemelding, jobbstartmelding og/eller ytterligere kontoinformasjon. Disse merknadene skrives ut sammen med jobben.

### <span id="page-18-9"></span><span id="page-18-6"></span>**Avansert**

I dialogboksen *Avansert* finner du funksjoner som ikke endres ofte etter at de er angitt, for eksempel Forside og Settforskyvning.

# <span id="page-18-11"></span><span id="page-18-7"></span>**Kontering**

Dialogboksen *Kontering* inneholder Xerox Standardkontering og Nettverkskontering. Du åpner denne dialogboksen via lokalmenyen for funksjoner (den samme som *Xerox-funksjoner*) i dialogboksen for skriverdriveren i programmet.

### <span id="page-18-8"></span>**Om**

Dialogboksen *Om* viser informasjon om skriverdriveren, som for eksempel versjonsnummer og opphavsrettdato.

# <span id="page-19-1"></span><span id="page-19-0"></span>**Hjelp i driverne**

Hjelp er den viktigste informasjonskilden når det gjelder hvordan skriverdriverne skal brukes. Du åpner Hjelp ved å klikke på <sup>(?)</sup> Hjelp-knappen i driveren.

Hjelp inneholder informasjon om alle funksjonene som er tilgjengelige i skriverdriverne. I *Hvordan*fremgangsmåter får du vite hvordan du finner og bruker bestemte funksjoner, for eksempel *Hvordan angir jeg alternativer for papir og Hvordan angir jeg sideinnlegg*.

# **Kapittel 4**

# <span id="page-20-1"></span>Installere og konfigurere PPD-filer i OS 9

<span id="page-20-0"></span>CDen *CentreWare Skriver- og fakstjenester* inneholder beskrivelsesfiler for PostScript-skrivere (PPDfiler) som støtter utskrift på et Xerox-system fra en Macintosh-arbeidsstasjon med OS 8.6–9x.

I dette kapitlet får du vite hvordan du installerer og konfigurerer PPD-filer for Xerox-systemet.

#### *Dette kapitlet inneholder følgende:*

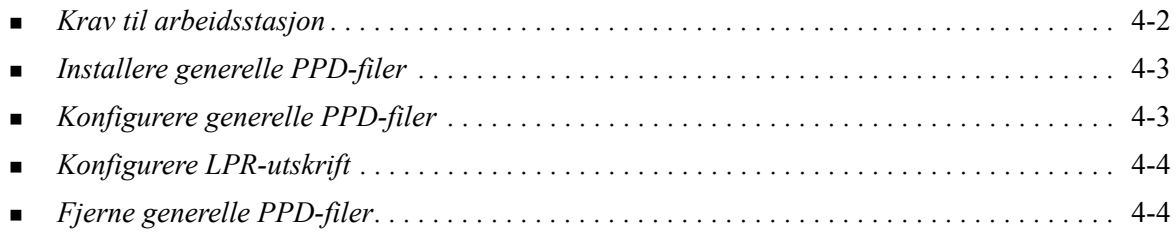

# <span id="page-21-1"></span><span id="page-21-0"></span>**Krav til arbeidsstasjon**

Nedenfor finner du minimumskravene for Macintosh-arbeidsstasjoner med OS 9 og tidligere.

**MERK:** Macintosh-skriverdriverne fungerer ikke på 68K Macintosh-maskiner.

- $\blacksquare$  4 MB minne
- 6,2 MB ledig diskplass (500 kB for hver PPD-fil og plugin-modul som skal installeres)
- CD-ROM-stasjon eller tilgang til et nettverk
- $OS 8.6 9.x$

# <span id="page-22-0"></span>**Installere generelle PPD-filer**

<span id="page-22-2"></span>**MERK:** Det finnes ikke noe installasjonsprogram for generelle PPD-filer. Filene må kopieres manuelt til aktuell mappe.

En beskrivelsesfil for en PostScript-skriver (PPD-fil) er en lesbar tekstfil som gir en ensartet måte å spesifisere spesialfunksjoner for skriverdrivere som tolker PostScript. En passende PPD-fil fra Xerox er nødvendig for å kunne sende jobber til skriveren ved hjelp av AdobePS- eller LaserWriterskriverdriveren.

#### **Slik installerer du PPD-filer:**

- 1 Bla gjennom CDen *Skriver- og fakstjenester* til du finner mappen */*Mac/OS9.x\_PPD/*<språk>*/<navn på Xerox-system>/GenericPPD\_8.6-9.x.
- 2 Kopier PPD-filen(e) for aktuelt Xerox-system til denne mappen på stasjonen:

*/Systemmappe/Tillegg/Skriveropplysninger*

<span id="page-22-3"></span>PPD-filen er nå tilgjengelig når du skal konfigurere en skriver ved hjelp av Velger på Apple-menyen.

# <span id="page-22-1"></span>**Konfigurere generelle PPD-filer**

#### **Slik konfigurerer du generelle PPD-filer i OS 9:**

- 1 I Velger på Apple-menyen velger du skriverdriveren for AdobePS eller LaserWriter 8.
- 2 Pass på at riktig AppleTalk-sone er valgt. Hvis datamaskinen er koplet til et nettverk med bare én sone, er ingen soner tilgjengelige.
- 3 Velg aktuelt Xerox-system fra listen *Velg en PostScript-skriver*.
- 4 Klikk på **Opprett**.
- 5 Velg en PPD-fil for Xerox-systemet. Klikk på **Velg**.
- 6 Klikk på **Oppsett**.
- 7 Klikk på **Konfigurer**.
- 8 Velg hvilken maskinvare som er tilgjengelig på skriveren, fra listen Tilleggsutstyr. Klikk på **OK** når du er ferdig.
- 9 Klikk på **OK** for å lukke dialogboksen og gå tilbake til velgeren.
- 10 Lukk Velger. Et nytt skriverikon vises på skrivebordet.
- 11 Start et program, og velg skriveren, slik at du kan se utskriftsalternativene og teste skriveren.

# <span id="page-23-3"></span><span id="page-23-0"></span>**Konfigurere LPR-utskrift**

LPR-utskrift konfigureres ved hjelp Skrivebordsskriververktøy i OS 9.

### **Slik konfigurerer du LPR-utskrift i OS 9:**

- 1 Gå til mappen */Apple tillegg/Apple LaserWriter-programvare* fra harddiskikonet.
- 2 Dobbeltklikk på **Skrivebordsskriververktøy**. Dialogboksen Ny skrivebordsskriver vises.

**MERK:** Hvis ikonet for Skrivebordsskriververktøy er nedtonet, starter du datamaskinen på nytt og begynner på trinn 1 igjen.

- 3 Velg skriverdriveren du vil bruke til LPR-utskrift, fra listen.
- 4 Velg Skriver (LPR), slik at det opprettes en skrivebordsskriver som bruker LPR-utskrift. Klikk på **OK**.

En dialogboks der du kan gjøre dette, vises:

- Bekrefte eller endre PPD-filen. Klikk på **Endre** når du skal finne og velge en PPD-fil.
- Bekrefte eller endre valgt LPR-skriver.

Hvis du ikke har spesifisert LPR-skriveren du vil skrive til (ved å bruke domenenavn eller IPadresse), klikker du på **Endre**. En dialogboks åpnes. Her kan du skrive inn domenenavnet eller IPadressen og køen til skriveren. Klikk på **Bekreft** og deretter på **OK**.

- 5 Klikk på **Opprett**. Skriv inn et navn for skriveren.
- 6 Klikk på **OK**.
- 7 Klikk på **Lagre**. Et skriverikon vises på skrivebordet.
- <span id="page-23-4"></span>8 Start et program, og velg skriveren, slik at du kan se utskriftsalternativene og teste skriveren.

# <span id="page-23-2"></span><span id="page-23-1"></span>**Fjerne generelle PPD-filer**

Du fjerner PPD-filer ved å slette dem manuelt fra systemet. Fjern alltid gamle PPD-filer før du installerer oppdaterte/nye PPD-filer.

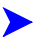

#### **Slik fjerner du PPD-filer i OS 9:**

- 1 Velg skrivebordsikonet for det aktuelle Xerox-systemet, og dra det til papirkurven.
- 2 Åpne mappen */Systemmappe/Tillegg/Skriveropplysninger*.
- 3 Velg PPD-filene for Xerox-systemet, og dra dem til papirkurven.
- 4 Tøm papirkurven.

Den generelle PPD-filen fra Xerox er fjernet.

# **Kapittel 5**

# Løse problemer

<span id="page-24-1"></span><span id="page-24-0"></span>Det kan oppstå feil i et program, på en maskin og på nettverket når du skriver ut. I mange tilfeller løses problemet ved at du starter programmet, arbeidsstasjonen eller skriveren på nytt.

#### *Dette kapitlet inneholder følgende:*

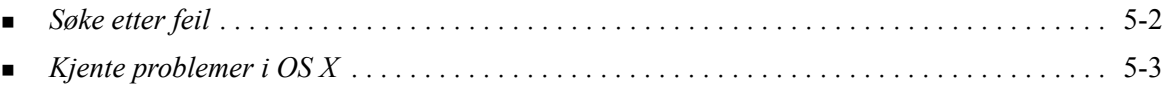

# <span id="page-25-1"></span><span id="page-25-0"></span>**Søke etter feil**

Når et problem vedvarer, noterer du ned feilmeldingene og samler informasjon slik at du kan definere problemet. Det anbefales at du gjør følgende:

- Definer problemet nøyaktig. Når, hvor og hvordan oppstår problemet?
- Få frem problemet på nytt. Er det mulig å få frem problemet konsekvent, eller er det et uregelmessig problem?
- Spør om andre brukere har opplevd samme problem, og før en logg over hvor ofte problemet oppstår.
- Gå gjennom dataene, og se om det er noen tendenser og felles kjennetegn som gjelder for problemet. Oppstår problemet for eksempel bare med en bestemt skriver eller med en bestemt konfigurasjon av arbeidsstasjonen eller nettverket?
- Les gjennom dokumentasjonen for produktet, blant annet README-filene og emnene om kjente problemer, slik at du kan se om liknende problemer er beskrevet.

Hvis du ikke finner en årsak til og en løsning på problemet, kontakter du Xerox Kundesupport og rapporterer feilinformasjonen. Gi Xerox-representanten all informasjonen du har samlet.

# <span id="page-26-4"></span><span id="page-26-0"></span>**Kjente problemer i OS X**

Disse generelle problemene gjelder skriverdrivere for OS X og er ikke relatert til et bestemt program.

### <span id="page-26-1"></span>**Kan ikke bruke vannmerker av punktgrafikk.**

Når du bruker vannmerker av punktgrafikk, må hele mappebanen ha nødvendig lesetilgang, slik at punktgrafikken kan benyttes. Selv om du kan bla deg frem til og vise punktgrafikk, kan du ikke bruke den som vannmerke med mindre vannmerkeprogrammet har identiske tillatelser til samme bane.

#### *Løsning*

Du unngår dette problemet ved å plassere punktgrafikk som skal brukes som vannmerker, på harddisken i mappen */Hjem/Felles*.

### <span id="page-26-2"></span>**Tittelside (etter dokument) skrives ikke ut med generell PPD-fil**

Tittelsiden skrives ikke ut etter dokumentet når du skriver ut ved hjelp av den generelle PPD-filen. Du kan imidlertid skrive ut tittelsiden før dokumentet uten problemer.

#### *Løsning*

Bruk den tilpassede skriverdriveren, eller skriv ut tittelsiden før dokumentet.

# <span id="page-26-3"></span>**Tilbakestill sideoppsett etter å ha byttet skriver**

Når du har byttet skriver i et program, velger du **Fil > Sideoppsett** og tilbakestiller sidestørrelsen før du skriver ut.

# **Stikkord**

### **A**

Alternativer [3-2](#page-17-1) Avansert (dialogboks) [3-3](#page-18-9)

### **B**

Bildevalg (dialogboks) [3-3](#page-18-10)

### **D**

```
Dialogbokser
   Avansert 3-3
   Bildevalg 3-3
   Kontering 3-3
   Oppsett 3-3
   Papir/levering 3-3
   skriverdrivere 3-3
   Spesialsider 3-3
   Vannmerke 3-3
DMG 2-2
Dokumentasjon 1-5
Driverfunksjoner 1-2, 3-2
```
### **F**

Fjerne generelle PPD-filer [4-4](#page-23-2) skriverdrivere for OS X [2-5](#page-14-2) Funksjoner [1-2](#page-5-1), [3-2](#page-17-1) Funksjoner som støttes [1-2](#page-5-1) Få hjelp telefon [1-6](#page-9-4) tips [1-6](#page-9-5) via Internett [1-6](#page-9-6)

# **G**

Generelle PPD-filer installere [4-3](#page-22-2) konfigurere [4-3](#page-22-3)

### **H**

Hjelp [3-4](#page-19-1) Hjelp i driverne [3-4](#page-19-1) Hjelpesystem [3-4](#page-19-1) Hjelpesystemet [1-5](#page-8-4)

# **I**

Installere generelle PPD-filer [4-3](#page-22-2) tilpassede skriverdrivere [2-2](#page-11-1) Installere og konfigurere PPD-filer for OS 9 [4-1](#page-20-1) skriverdrivere for OS X [2-1](#page-10-1) Internett-støtte [1-6](#page-9-6) IP-utskrift [4-4](#page-23-3)

### **K**

Kjente problemer [5-3](#page-26-4) Koble til en skriver [2-3](#page-12-2) Konfigurere generelle PPD-filer [4-3](#page-22-3) tilleggsutstyr [2-5](#page-14-3) Konfigurere skrivere [2-3](#page-12-2) Kontering (lokalmeny) [3-3](#page-18-11) Krav til arbeidsstasjon OS 9 [4-2](#page-21-1) Kundesupport [1-6](#page-9-7)

# **L**

Legge til en skriver [2-3](#page-12-2) LPR-utskrift [4-4](#page-23-3) Løse problemer [5-1](#page-24-1)

### **M**

Macintosh-skriverdrivere fierne [2-5](#page-14-2) Hjelp [3-4](#page-19-1) installere [2-2](#page-11-1) OS X [1-3](#page-6-4), [2-1](#page-10-1), [2-2](#page-11-1)

# **O**

Om skriverdrivere [3-1](#page-16-1) Oppsett (dialogboks) [3-3](#page-18-12) OS 9 fjerne generelle PPD-filer [4-4](#page-23-4) installere generelle PPD-filer (OS 9) [4-3](#page-22-2) krav til arbeidsstasjon [4-2](#page-21-1) OS X fjerne tilpassede skriverdrivere [2-5](#page-14-2) installere tilpassede drivere [2-2](#page-11-1) problemer [5-3](#page-26-4)

### **P**

Papir/levering (dialogboks) [3-3](#page-18-13) PDEer [2-2](#page-11-1) PPD-filer [2-2](#page-11-1) fjerne [4-4](#page-23-2) konfigurere [4-3](#page-22-3) PPD-filer for OS 9 [1-3](#page-6-5) Protokoller [2-3](#page-12-2)

### **S**

Sette opp skrivere i OS X [2-3](#page-12-2) Skriftbehandlingsverktøy [1-3](#page-6-6) Skriverdrivere alternativer [3-2](#page-17-1) dialogbokser [3-3](#page-18-14) eksempel på dialogboks [3-2](#page-17-1) funksjoner som støttes [1-2](#page-5-1) Skriverdrivere og PPD-filer dokumentasjon [1-5](#page-8-3) Hjelp [1-5](#page-8-4) Skriverkonfigurasjon [2-3](#page-12-2) Skriveroppsettverktøy [2-3](#page-12-2) Spesialsider (dialogboks) [3-3](#page-18-15) Støtteinformasjon [1-6](#page-9-6) Søke etter feil [5-2](#page-25-1) Søke etter feil i OS X [5-3](#page-26-4)

### **T**

Telefonstøtte [1-6](#page-9-4) Tilleggsutstyr [2-5](#page-14-3) Tilpassede skriverdrivere [2-2](#page-11-1) Tips [1-6](#page-9-5)

### **U**

Utskrift LPR [4-4](#page-23-3)

### **V**

Vannmerke (dialogboks) [3-3](#page-18-16)

### **X**

Xerox Kundesupport [1-6](#page-9-7) Xerox Skriftbehandlingsverktøy [1-3](#page-6-6) Xerox.com [1-6](#page-9-6)

# **Å**

Åpne Skriverdrivere [3-2](#page-17-1) Skriveroppsettverktøy [2-3](#page-12-3)